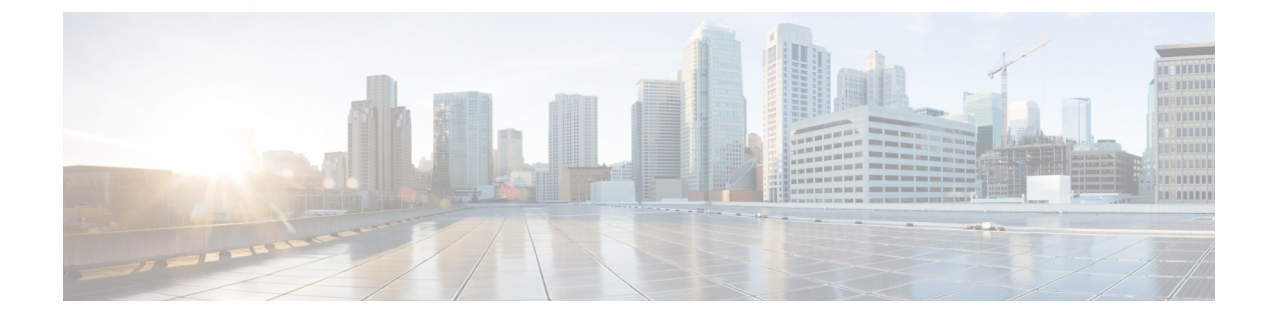

# 多層アプリケーションとサービス グラフ の設定

- [多層アプリケーションとサービス](#page-0-0) グラフについて (1 ページ)
- GUI [を使用した多階層アプリケーション](#page-0-1) プロファイルの作成 (1 ページ)

## <span id="page-0-0"></span>多層アプリケーションとサービス グラフについて

[Multi-Tier Application with Service Graph Quick Start] ダイアログは、ブリッジ ドメイン、EPG、 VRF、サービス、契約など、サービスグラフのコンポーネントを構成するための、統一された 方法を提供します。Cisco APICの別々の場所で各オブジェクトを設定しなくても、[QuickStart] ダイアログは、必要な設定を収集し、それらをシンプルで組織的なステップバイステップのプ ロセスにまとめます。

## <span id="page-0-1"></span>**GUI** を使用した多階層アプリケーション プロファイルの 作成

#### 始める前に

手順を実行中に、使用可能な場合または前に、次のオブジェクトを設定します。

- テナント**:** 手順を実行する前に少なくとも 1 つのテナントを設定します。
- **VMM** ドメイン プロファイル**:** デバイス仮想サービスを使用すると、レイヤ 7 デバイスの クラスタ (デバイスがホストされる) をレイヤ 4 で、Virtual Machine Manager (VMM) ドメイ ン プロファイルと、VM を設定します。
- 外部ルーテッド ネットワーク**:** 外部ルーテッド ネットワークにサービス デバイスを接続 する場合は、(L3Out) ネットワークの外部レイヤ 3 を設定します。

ステップ **1** [Quick Start] の [Multi-Tier Application] ダイアログにアクセスします。

- a) メニュー バーで、[Tenant] > [All Tenants] の順にクリックします。
- b) [All Tenants] 作業ペインで、テナントの名前をダブルクリックします。
- c) [Navigation] ペインで、[Tenant *tenant\_name* ] > [Quick Start] > [Multi-tier Application] を選択します。
- d) [Work] ペインで、[Configure Multi-tier Application] をクリックします。 [Create Application Profile] ダイアログが表示されます。
- e) [Start] をクリックします。
- ステップ **2** [STEP 2 > EPGs] ダイアログ ボックスで、プロファイルの基本を設定し、ブリッジ ドメインと EPG を設計 します。
	- a) [Application Profile] フィールドで、プロファイルの一意の名前を入力します。
	- b) (オプション)このプロファイルで1個以上のデバイスが仮想である場合は、[VMM DomainProfile]ド ロップダウンリストから仮想マシン マネージャ(VMM)ドメイン プロファイルを選択します。
		- [VMM Domain Profile] ドロップダウン リストで表示および選択されるように、この手順を実 行する前に VMM ドメイン プロファイルを作成する必要があります ([Virtual Networking] > [VMM Domains])。 (注)
	- c) (オプション)コンシューマまたはプロバイダーEPGが外部ルーテッドネットワークに属している場 合は、[Consumer L3 Outside] および [Provider L3 Outside] フィールド(またはいずれか)のドロップダ ウンリストからネットワークを選択します。
		- 外部ルーテッド ネットワークが [L3 Outside] ドロップダウンリストに表示されて選択できる ように、この手順を実行する前に外部ルーテッド ネットワークを作成する必要があります ([Tenants] > テナント > [Networking] > [External Routed Networks])。 (注)
	- d) ブリッジ ドメイン ボタンについて、EPG ゲートウェイ IP アドレスが単一の共有サブネットか、 EPG ごとに設定されるかを決定します。 [Shared] を選択した場合、[Shared Gateway IP] フィールドが表示されます。[Per EPG] を選択した場合、
	- e) [Bridge Domain] ボタンから [Shared] ボタンを選択した場合、[Shared Gateway IP] フィールドの EPG で 共有されるゲートウェイの IPv4 アドレスを入力します。
	- f) アプリケーション階層(EPG)の [Name] フィールドに EPG の名前を入力します。
	- g) [Bridge Domain] ボタンから [Per EPG] を選択した場合、EPG で使用されるゲートウェイの IPv4アドレ スを入力します。[Bridge Domain] ボタンから [Shared] を選択した場合、[Shared Gateway IP] フィールド に入力した IP アドレスが表示されます。
	- h) (オプション)[+] をクリックし、手順 g に従い別の EPG を追加して EPG を設定します。3 つの EPG が必要な場合はこの手順を繰り返します。
	- i) [Next] をクリックします。

手順 f に進みます。

#### ステップ **3** [STEP 3 > Services] ダイアログで、必要に応じて、EPG の近隣にあるサービスに含まれるものを設定しま す。

a) (オプション)[Share same device] ボックスのチェックをオンにして、すべての EPG でファイアウォー ルロード バランサを共有します。

- <u>b)</u> (オプション)各 EPG の間で、このプロファイルに含むファイアウォール(FW)またはロード バラ ンサ(**ADC**)を選択します。
- c) (オプション)EPG 間で複数のデバイスを追加する場合は、**< Toggle >** をクリックしてデバイスを再 配置します。
- d) [Next] をクリックします。
- ステップ **4** (ファイアウォールとロード バランサ)**[STEP 4 >]** ダイアログとファイアウォールまたはロード バランサ の設定セクションで、サービス デバイスを設定します。
	- a) **[**デバイス タイプ**]** ボタンでは、**[**物理**]** または **[**仮想**]** を選択します。
	- b) **[**デバイス タイプ**]** に **[**物理**]** を選択した場合、**[**物理ドメイン**]** ドロップダウン リストからドメインを選 択します。**[**デバイス タイプ**]** に **[**仮想**]** を選択した場合、**[VMM** ドメイン**]** ドロップダウン リストおよ び **[**デバイス **1 VM]** ドロップダウン リストからホストされたデバイスの仮想マシン(VM)からドメイ ンを選択します。
	- c) **[**ノード タイプ**]** ボタンでは、**[One-Arm]** または **[Two-Arm]** を選択します。デバイスがコンシューマ コ ネクタ(one-arm)のみを有するか、コンシューマとプロバイダ(two-arm)を有するか決定します。
	- d) **[**ビュー**]** ボタンでは、**[**単一ノード**]** または **[HA** ノード**]** を選択します。**[HA** ノード**]** を選択した場合、 2番目のインターフェイス (物理デバイス)または2番目の VNIC (仮想デバイス)がコネクタの設定 に含まれており、仮想デバイスでは 2 番目の仮想マシンを選択する必要があります。
- ステップ **5** (ファイアウォールのみ)**[STEP 4 >]** ダイアログおよびコンシューマとプロバイダーセクションで、ファ イアウォール コンシューマとプロバイダー コネクタを設定します。
	- a) **[IP]** フィールドの物理デバイスでは、ファイアウォール デバイスのレイヤ 4 ~ レイヤ 7 ポリシー ベー スのリダイレクトポリシーにコンシューマ/プロバイダーインターフェイスIPアドレスを入力します。 仮想デバイスでは、コンシューマ/プロバイダー インターフェイスの IP アドレスを入力します。
	- b) **[MAC]** フィールドで、ファイアウォール デバイスのレイヤ 4 ~ レイヤ 7 ポリシー ベースのリダイレ クト ポリシーの MAC アドレスを入力します。
	- c) **[**ゲートウェイ **IP]** フィールドで、ルート ゲートウェイ IP アドレスを入力します。
	- d) 物理デバイスでは、**[**デバイス **1** インターフェイス**]** ドロップダウン リストで、インターフェイスを選 択します。仮想デバイスでは、**[**デバイス**1VNIC]**ドロップダウンリストでvNICを選択します。**[**ビュー**]** ボタンから **[HA]** ノードを選択した場合、**[**デバイス **2 VNIC]** ドロップダウン リストで 2 番目の vNIC を選択する必要があります。
	- e) (物理デバイスのみ)**[Encap]** フィールドで、インターフェイスのポート カプセル化を入力します。
- ステップ **6** (ロード バランサのみ)**[**手順 **4 >]** ダイアログおよびコンシューマとプロバイダー セクションで、ロード バ ランサ コンシューマおよびプロバイダー コネクタを設定します。
	- a) **[**ゲートウェイ **IP]** フィールドで、ルート ゲートウェイ IP アドレスを入力します。
	- b) 物理デバイスでは、**[**デバイス **1** インターフェイス**]** ドロップダウン リストで、インターフェイスを選 択します。仮想デバイスでは、**[**デバイス**1VNIC]**ドロップダウンリストでvNICを選択します。**[**ビュー**]** ボタンから **[HA]** ノードを選択した場合、**[**デバイス **2 VNIC]** ドロップダウン リストで 2 番目の vNIC を選択する必要があります。
	- c) (物理デバイスのみ)**[Encap]** フィールドで、インターフェイスのポート カプセル化を入力します。
	- d) コネクタでL3トラフィックを終端させるには、[L3 Destination (VIP)]ボックスをオンのままにします。 コネクタが L3 宛先ではない場合はオフにします。

(注) このパラメータのデフォルトは有効(オン)です。ただし、ポリシーベース リダイレクトが インターフェイスで設定されている場合、この設定は考慮されません。

ステップ7 追加でデバイスを設定する場合は、[Next] をクリックし、各デバイスごとに手順4~6を繰り返します。 ステップ **8** [Finish] をクリックします。